#### The world leader in serving science

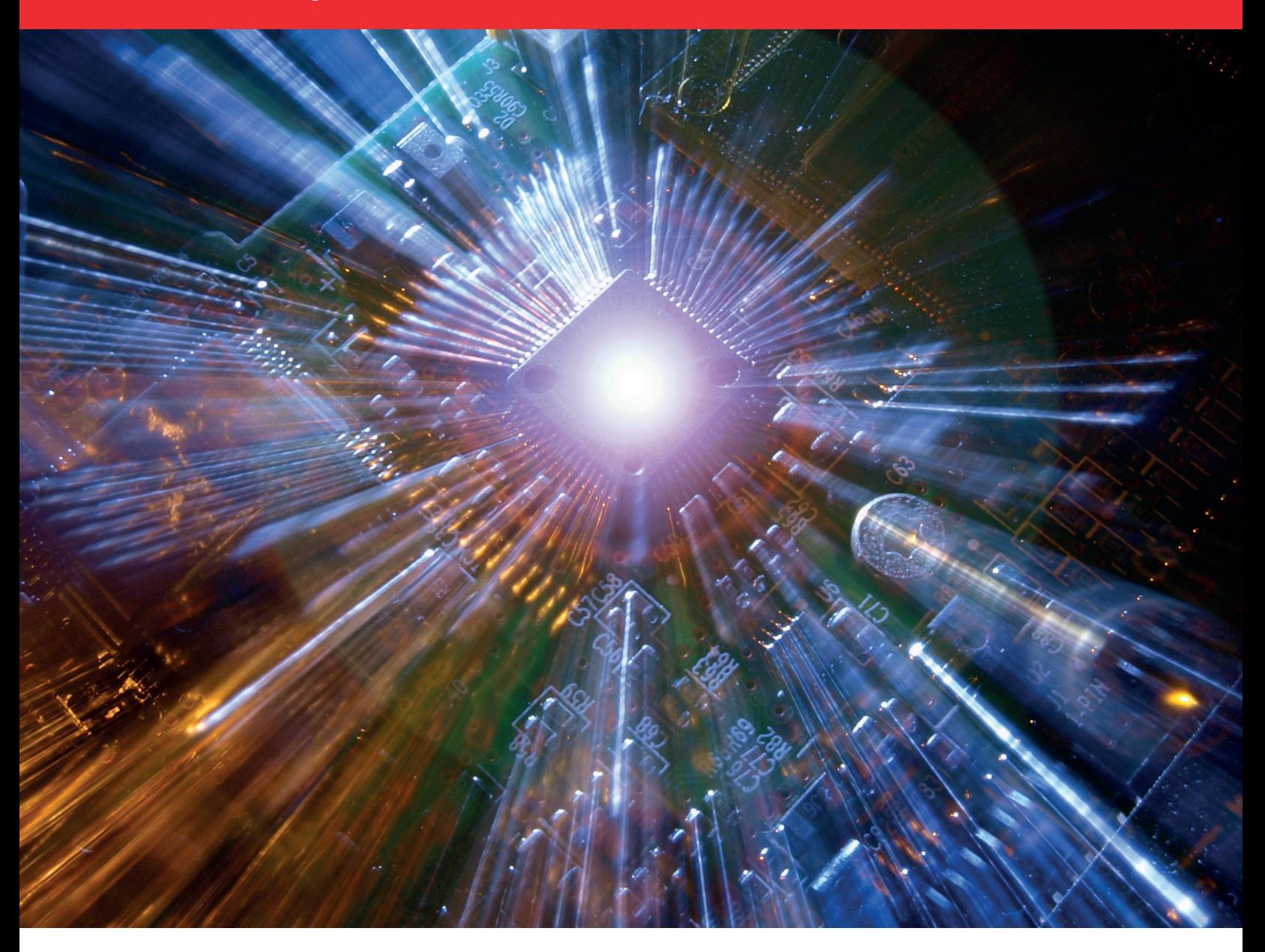

# Quick Reference Guide

Ordering immunoassays via Thermo Fisher Punchout

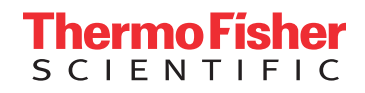

## Step One

From the landing page of the Thermo Fisher punchout, select the sixth configurator tool Invitrogen ProcartaPlex Immunoassays

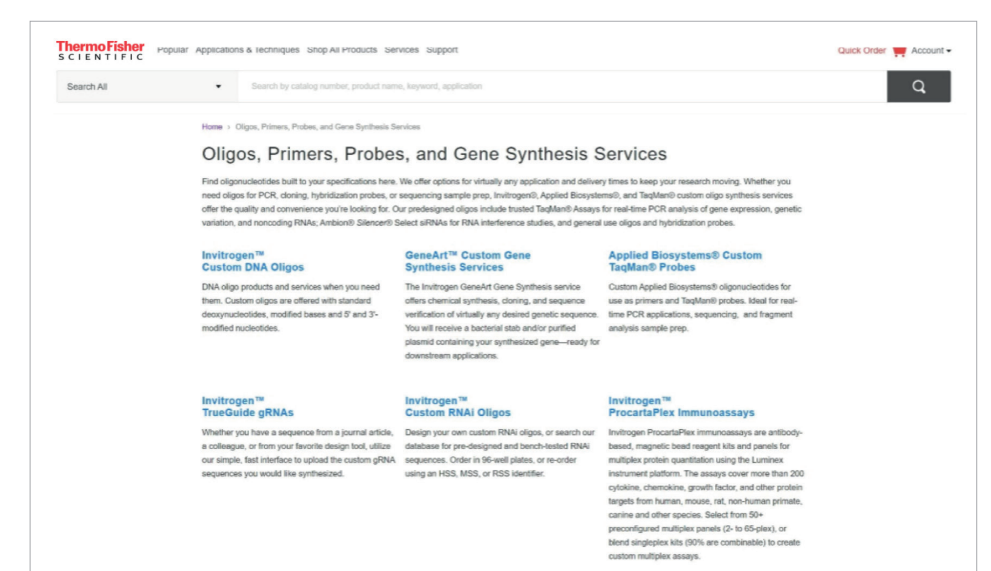

#### Step Two

On the following screen titled ProcartaPlex ImmunoAssays, click on the ProcartaPlex Panel Configurator button

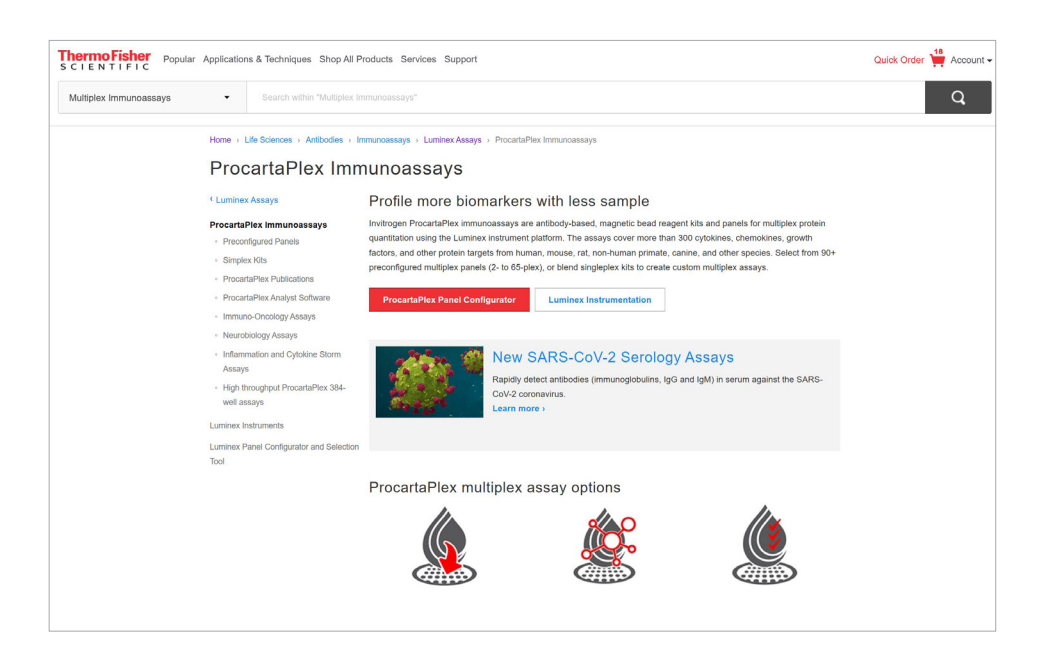

## Step Three

On the following screen, make the following selections: Non Human Primate, ProcartaPlex (96 well), MAGPIX, Liquid, Immunology, Other, IFN gamma

Click Next Step button

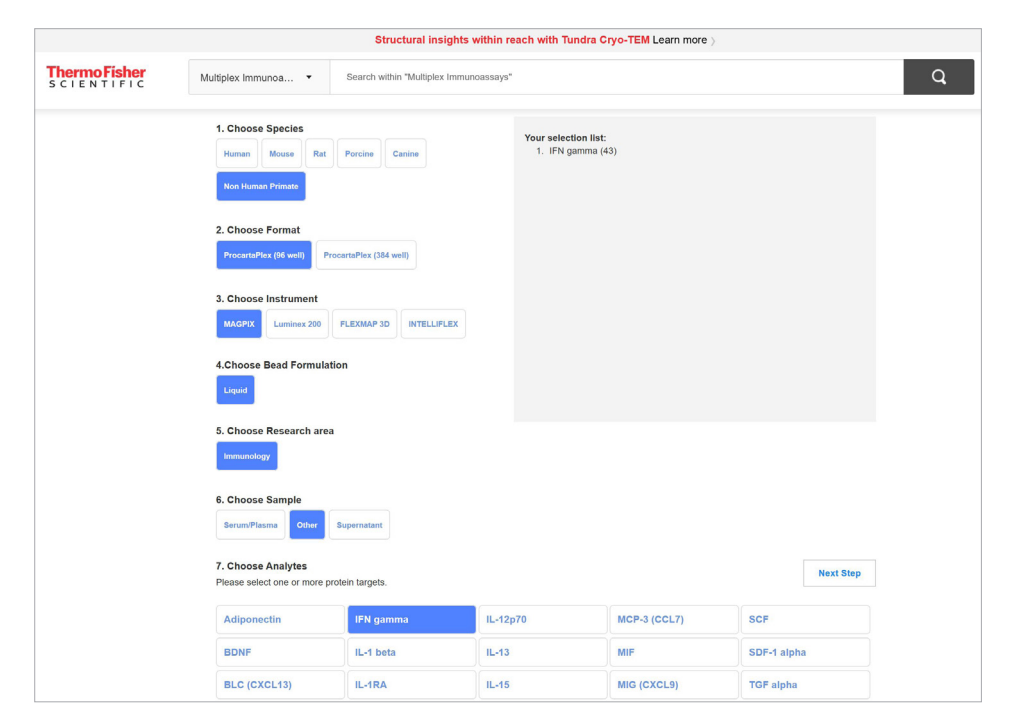

#### Step Four

Click on the check box next to each of the five line items

#### Click Add To Cart

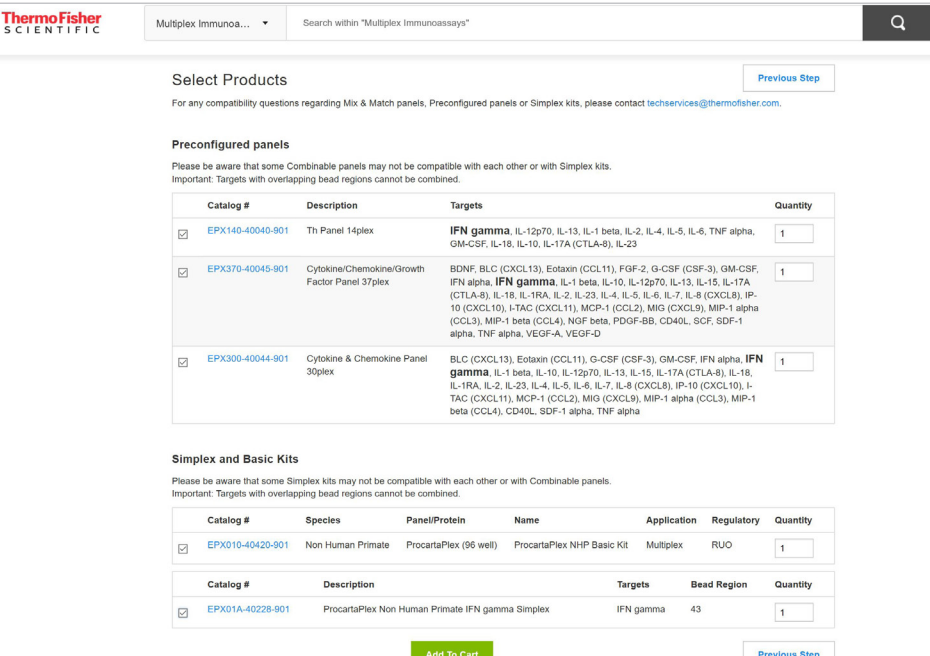

#### Step Five

Click on Begin Checkout button to begin checkout process

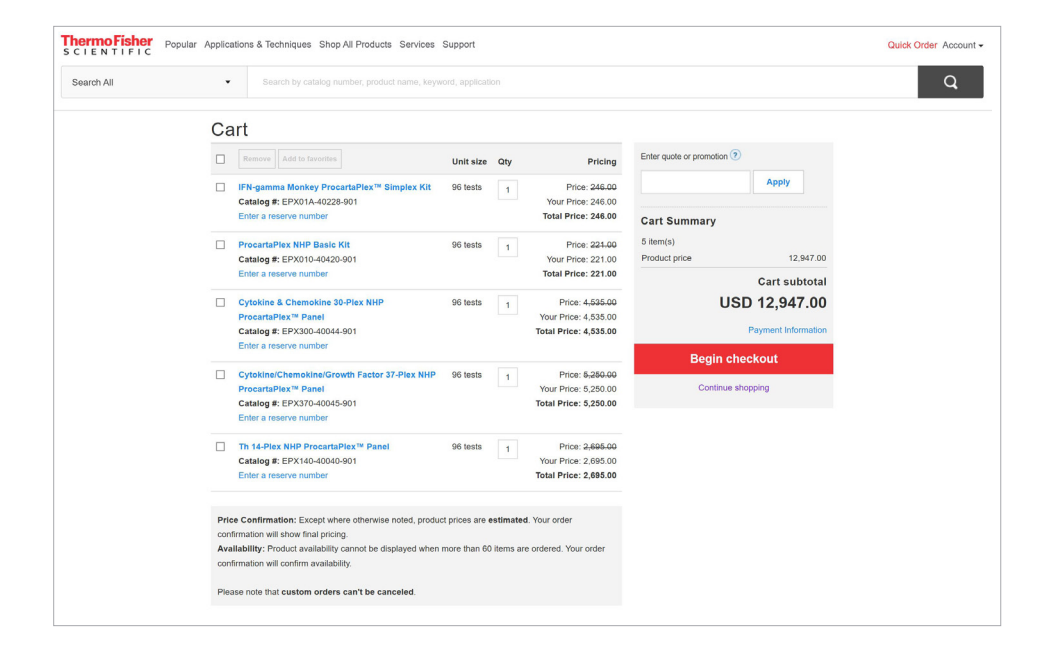

## Step Six

Scroll to the bottom of the cart review and click Return cart for checkout

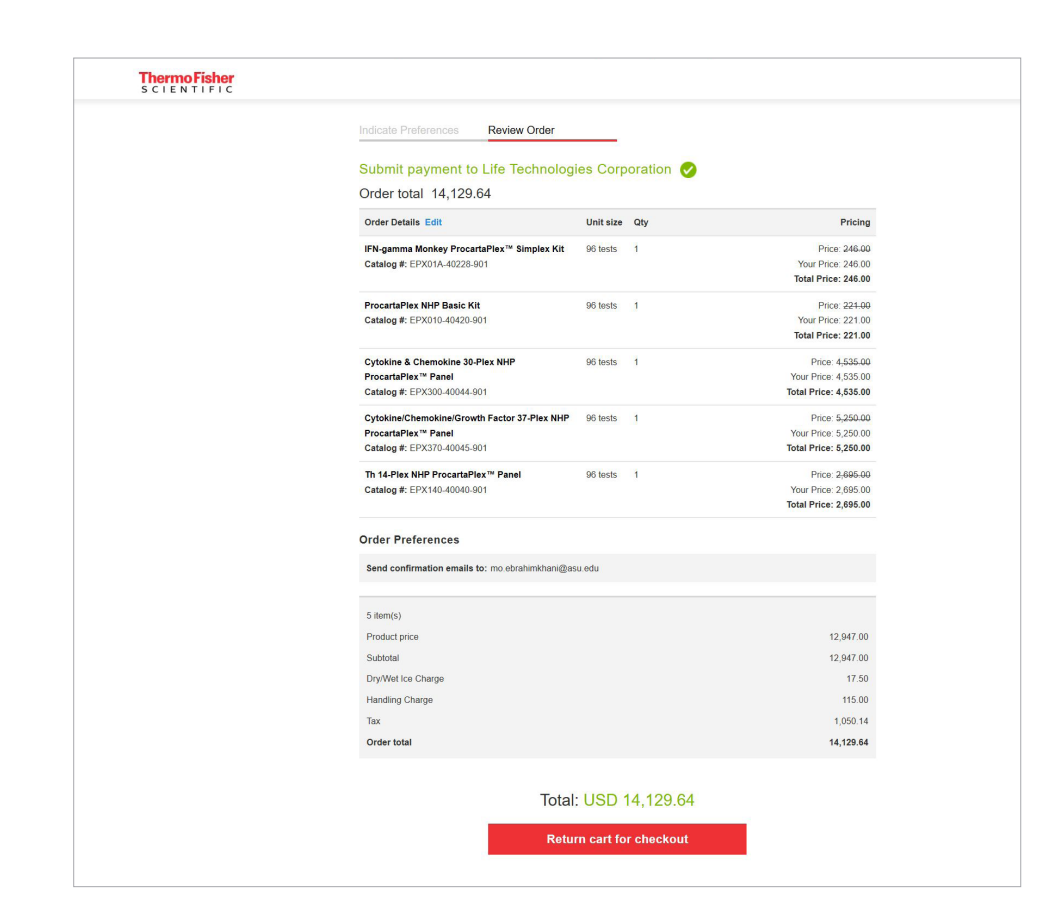

## Learn more at thermofisher.com/eprocurement

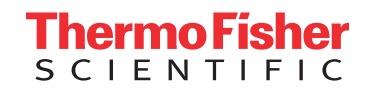

For Research Use Only. Not for use in diagnostic procedures. © 2021 Thermo Fisher Scientific Inc. All rights reserved. All trademarks are the property of Thermo Fisher Scientific and its subsidiaries unless otherwise specified. COL015257 0521